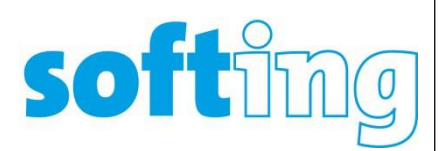

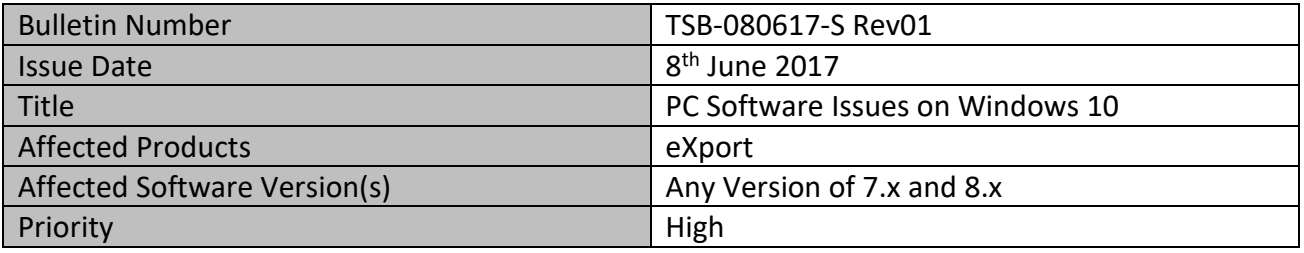

## **HAFTUNGSAUSSCHLUSS**

Wir weisen ausdrücklich darauf hin, dass alle auf unserer Website unter der Rubrik "Lösung von Softwareproblemen" veröffentlichten Empfehlungen sehr sorgfältig erstellt wurden, dennoch:

- i. kann unter keinen Umständen Anspruch erhoben werden, vollständig zu sein.
- ii. ist sie nur als Empfehlung zu verstehen.

Aufgrund der kontinuierlichen technischen Entwicklung können wir nicht garantieren, dass unsere Empfehlungen jederzeit auf dem neuesten Stand sind.

Die empfohlenen Maßnahmen werden immer auf eigene Gefahr durchgeführt, es sei denn, sie werden von unserem Unternehmen oder unseren Subunternehmern auf vertraglicher Basis durchgeführt.

Wir übernehmen keine Haftung für Verluste, die sich aus der Veröffentlichung unserer Handlungsempfehlungen oder deren vollständiger oder teilweiser Anwendung ergeben können. Die Haftung für materielle oder immaterielle Schäden ist, soweit gesetzlich zulässig, ausgeschlossen.

**Vorsicht:** Führen Sie die in diesem Abschnitt beschriebenen Schritte sorgfältig aus. Eine fehlerhafte Bearbeitung der PC-Einstellungen kann zu schwerwiegenden Problemen führen. Bevor Sie Änderungen vornehmen, sichern Sie die PC-Einstellungen, damit Sie sie im Falle von Problemen wiederherstellen können.

## **Problembeschreibung**

Es gibt teilweise Probleme mit eXport, speziell auf dem Betriebssystem Windows 10. Folgende Fehler können auftreten:

- 1. Der Start von eXport dauert sehr lange (etwa 2 Minuten).
- 2. Der WireXpert kann sich nicht mit dem PC über USB-Kabel verbinden.

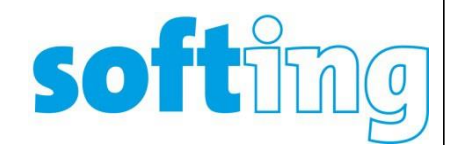

Das Problem entsteht durch Windows 10-Updates, was zu einem inkonsistenten Verhalten im Windows Mobile-Gerätecenter (WMDC) führt.

## **Empfohlene Lösung**

Bitte führen Sie die folgenden Schritte aus, um dieses Problem unter Windows 10 zu beheben.

- ✓ Stellen Sie sicher, dass WireXpert nicht über ein USB-Kabel mit Ihrem PC verbunden ist.
- ✓ Schließen Sie eXport und WMDC, wenn diese Anwendungen bereits laufen.
	- o Sie können auch "Task Manager" aktivieren, um sicherzustellen, dass diese Anwendungen nicht ausgeführt werden (siehe Bild).

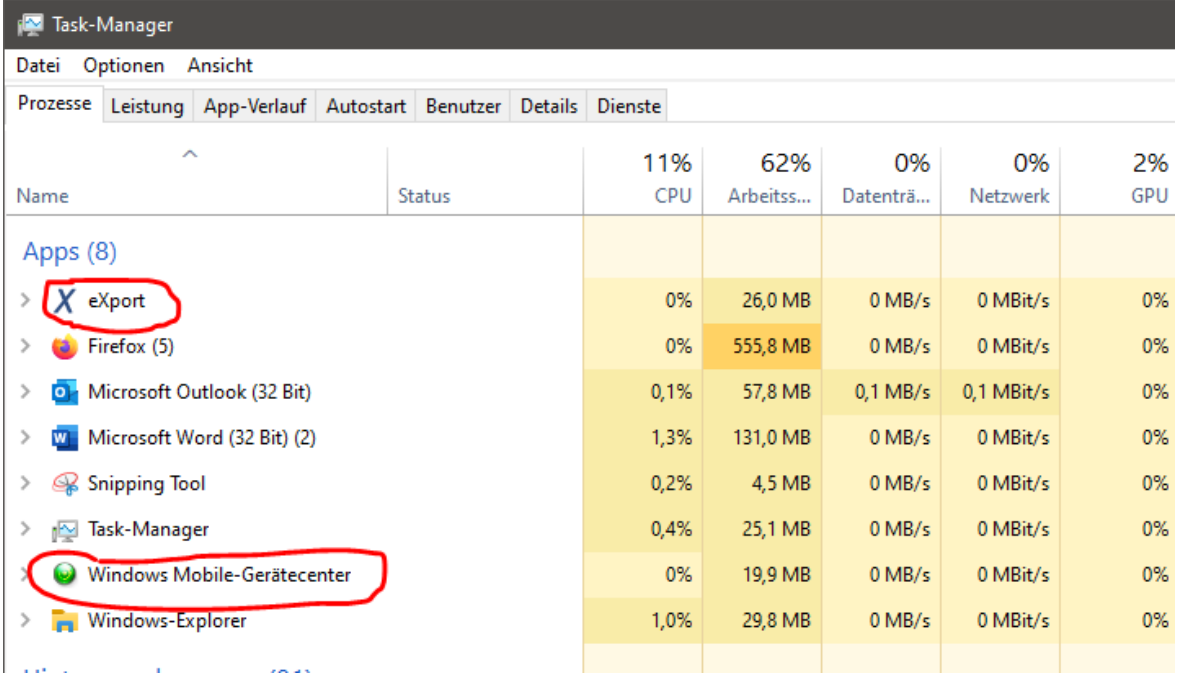

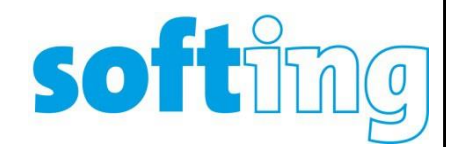

✓ Klicken Sie mit der rechten Maustaste auf Ihr Windows 10 Startmenü und gehen Sie zu "Computerverwaltung".

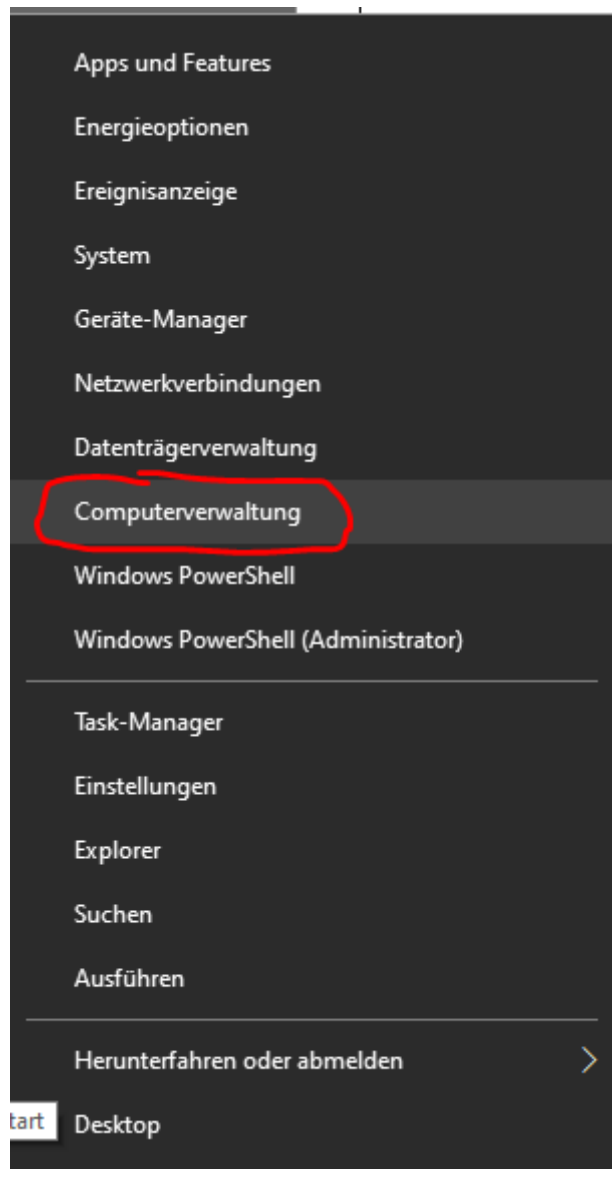

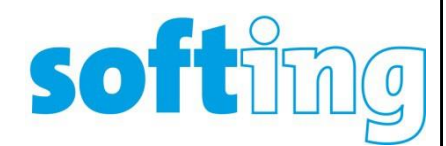

 $\checkmark$  Klicken Sie alternativ auf das Suchsymbol und geben Sie "Computerverwaltung" ein.

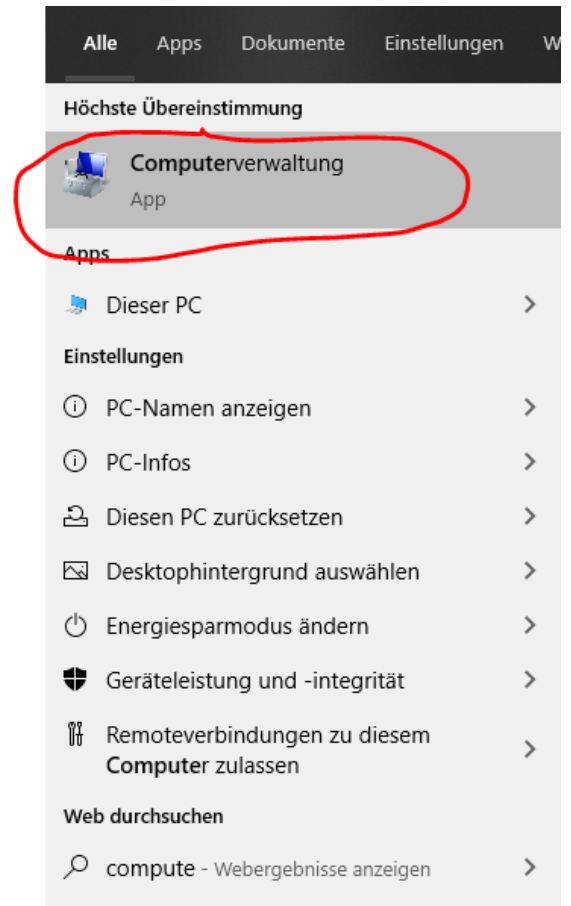

✓ Sobald Sie sich im Fenster Computerverwaltung befinden, gehen Sie zu "Dienste und Anwendungen" und klicken Sie auf "Dienste".

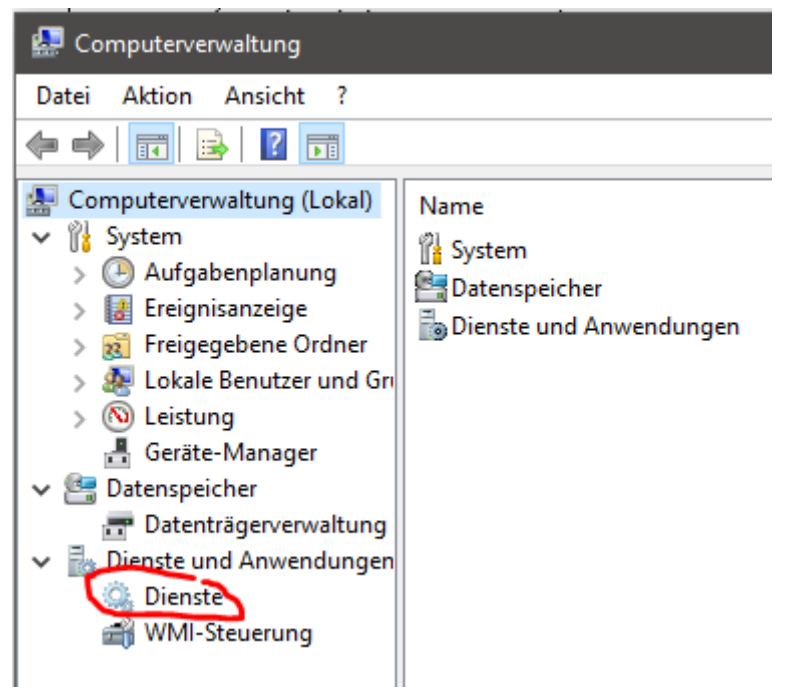

✓ Suchen Sie auf der rechten Seite den Dienst "Windows Mobile 2003-basierte Gerätekonnektivität".

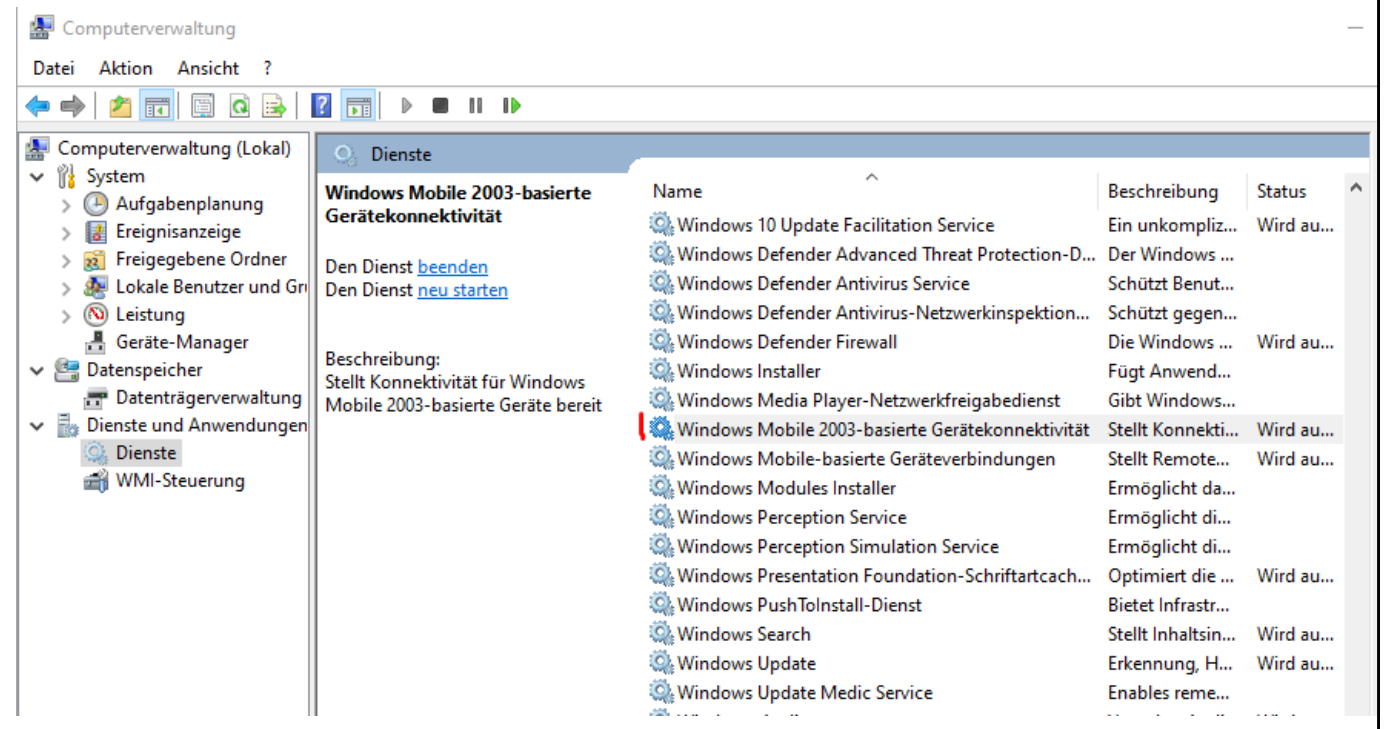

**softim** 

 $\bigcirc$ 

✓ Klicken Sie mit der rechten Maustaste auf die Windows Mobile-2003-basierte Gerätekonnektivität und wählen Sie "Eigenschaften".

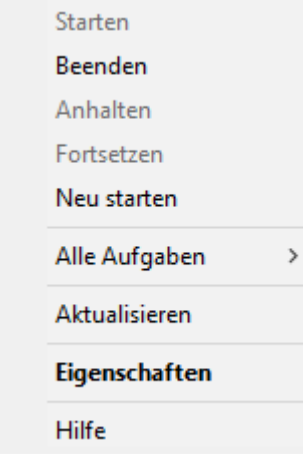

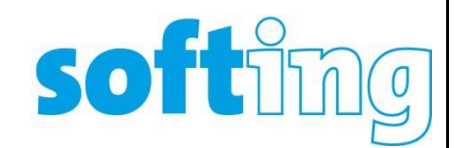

✓ Wählen Sie im Eigenschaftenfenster die Registerkarte "Anmelden".

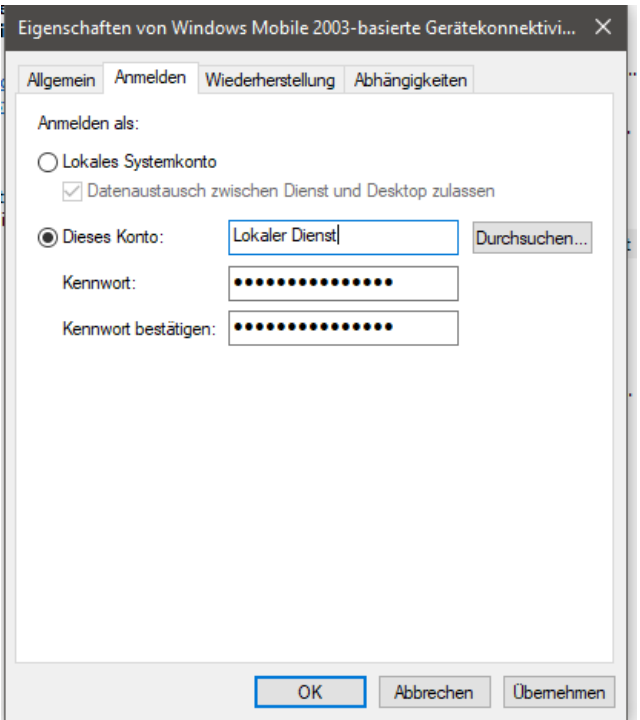

- ✓ Wählen Sie die Option "Lokales Systemkonto" und "Datenaustausch zwischen Dienst und Desktop zulassen".
- ✓ Klicken Sie auf "Übernehmen" und anschließend auf die Schaltfläche "OK". Verlassen Sie das Fenster "Computerverwaltung".

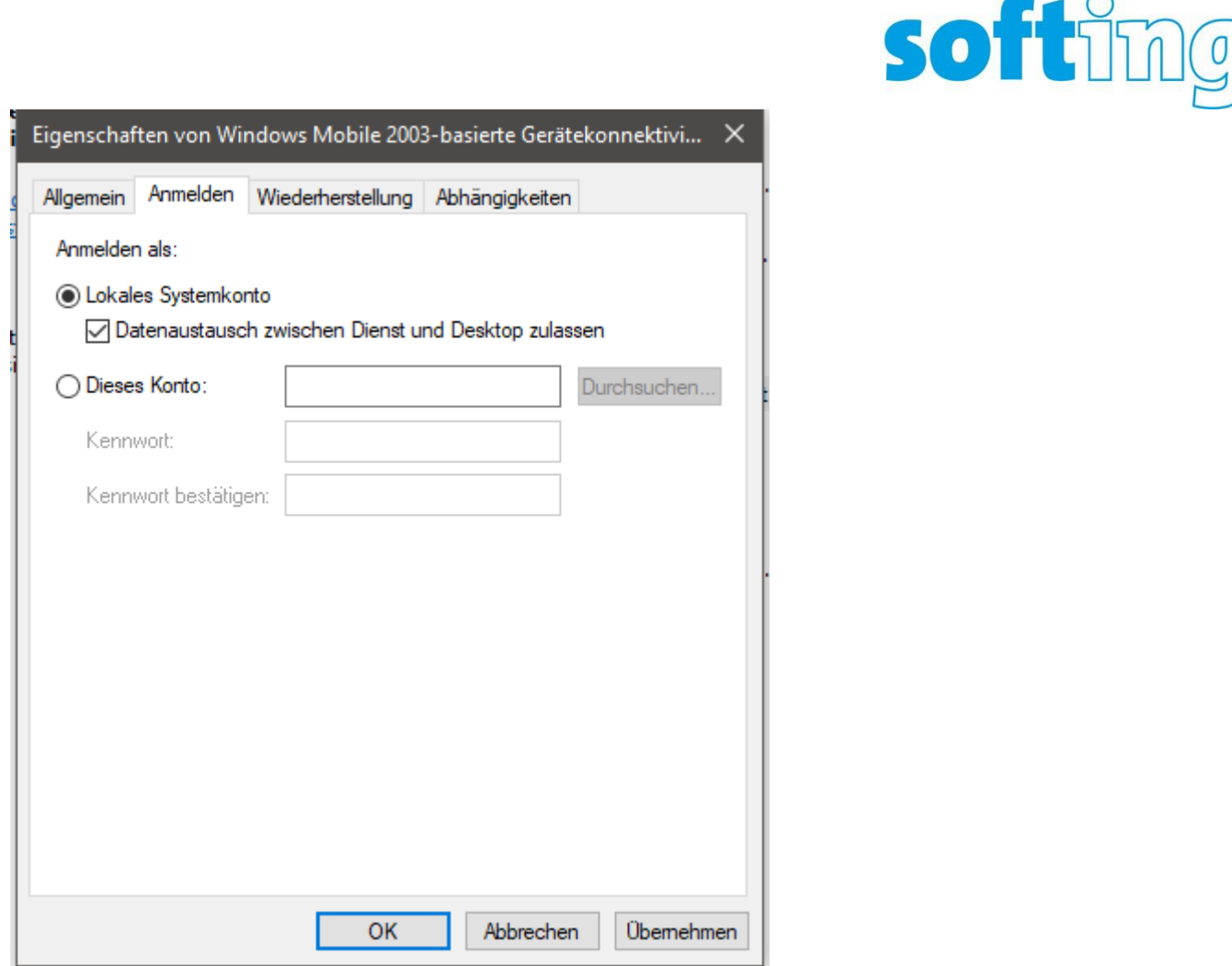

✓ Verbinden Sie nun WireXpert mit Ihrem PC über das USB-Kabel, dann sollte folgender Bildschirm erscheinen:

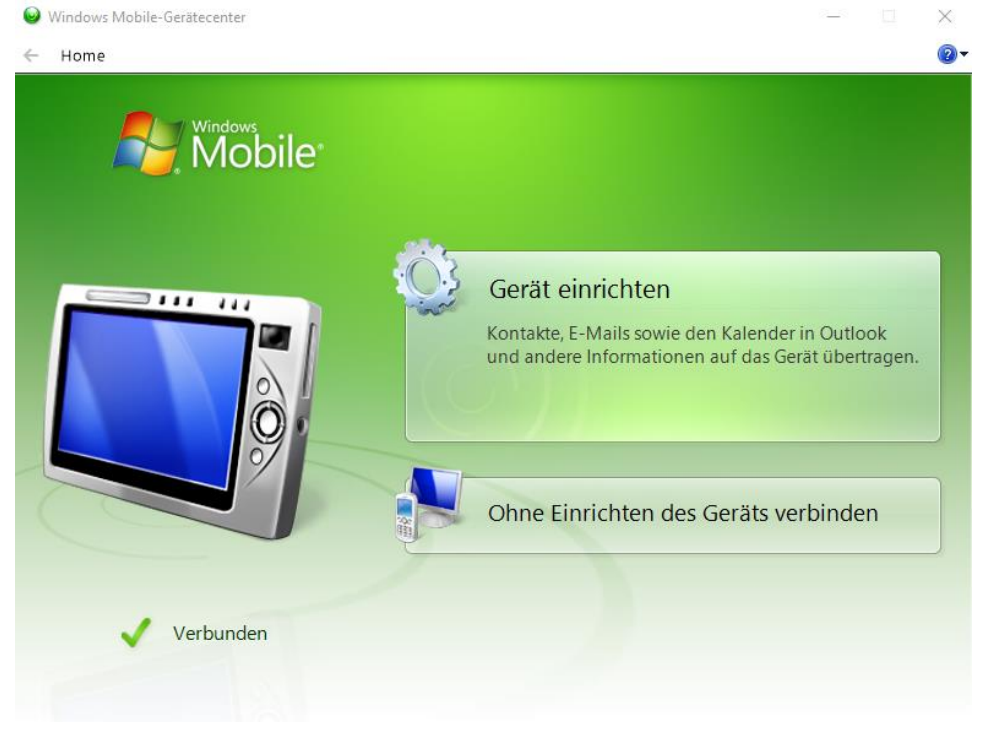

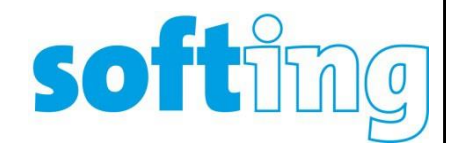

- ✓ Wenn Sie den WMDC-Bildschirm immer noch nicht wie oben beschrieben sehen, müssen Sie den WMDC möglicherweise manuell starten.
- ✓ Klicken Sie auf das Suchsymbol in Ihrer Taskleiste und geben Sie "Windows Mobile Device Center" ein.

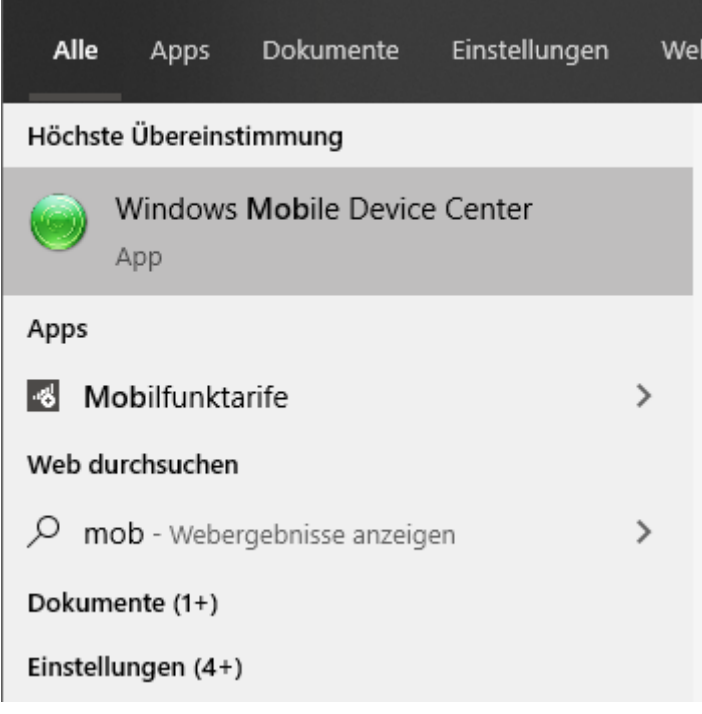